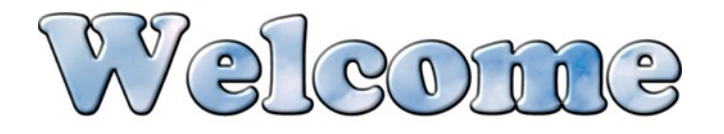

### **1. Who is Stoneware for?**

- All certified staff
- Students, Grades 4-12.
- Users with high speed Internet access (*The speed of Stoneware will depend on the speed of your Internet connection.)*
- Users with a variety of operating systems

## **2. What is it?**

Stoneware is a cloud service hosted on the Kokomo Schools server, inside our network, and managed by your IT staff. With Stoneware you have access to your core applications, content, documents, data, and services which reside within the system.

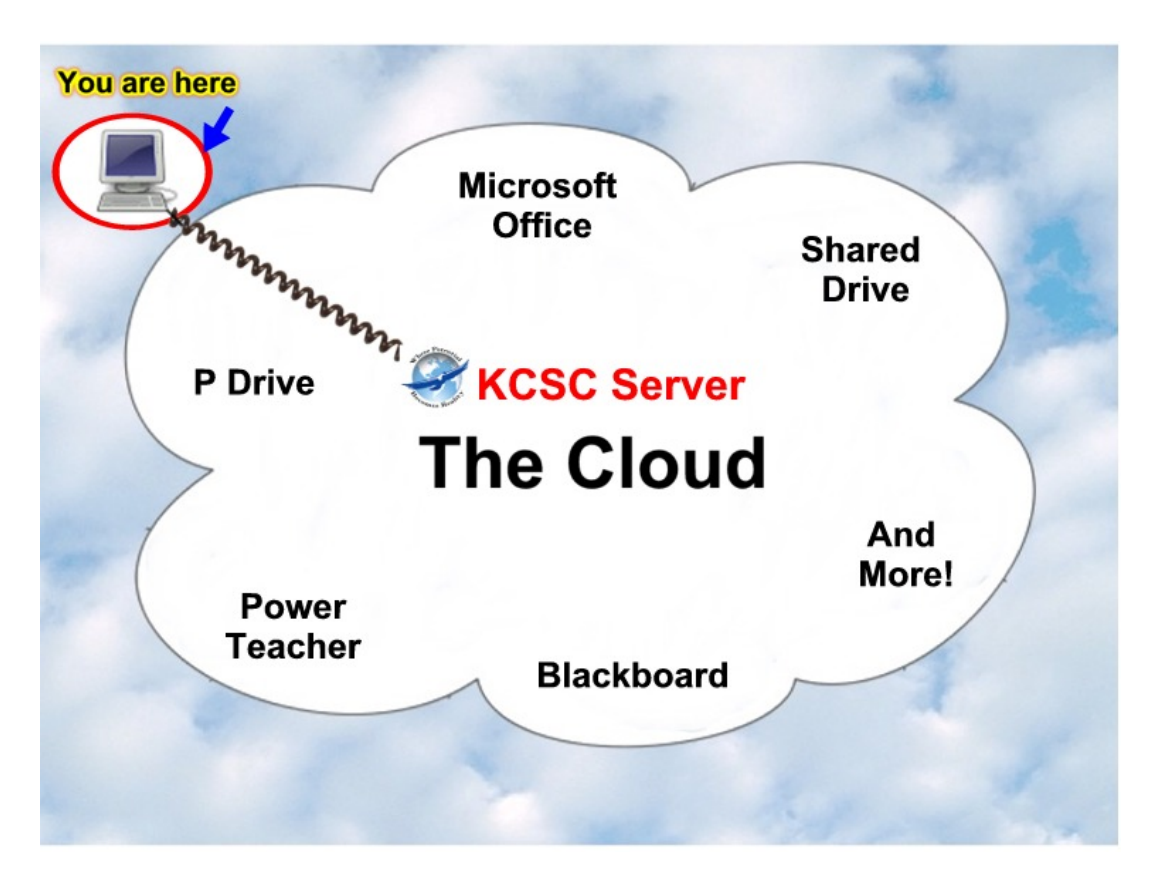

## **3. To Access Stoneware and Run a System Check**

- Go to https://stoneware.kokomo.k12.in.us
- Please note the *s* in *https* which means the site is secure.
- You can type in the web address, or click on the link from the *Kokomo Schools* website.
- You will see a login prompt; but before you log in for the first time, we recommend a System Check.
- Click here to run a System Check to ensure that the computer you are on is up to date.

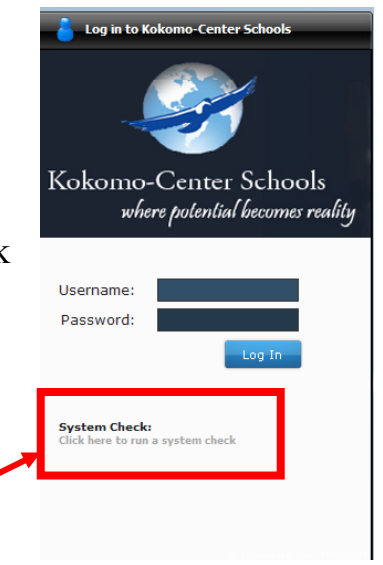

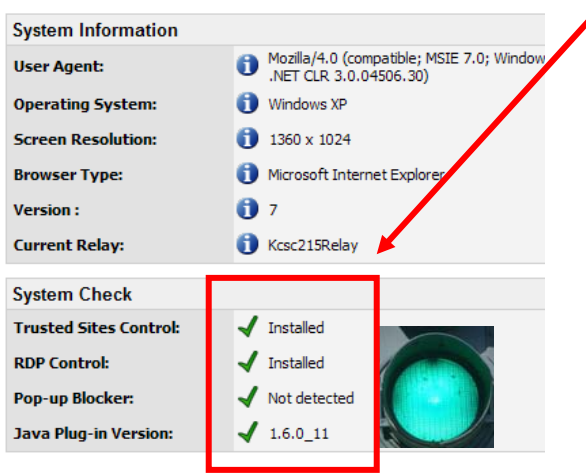

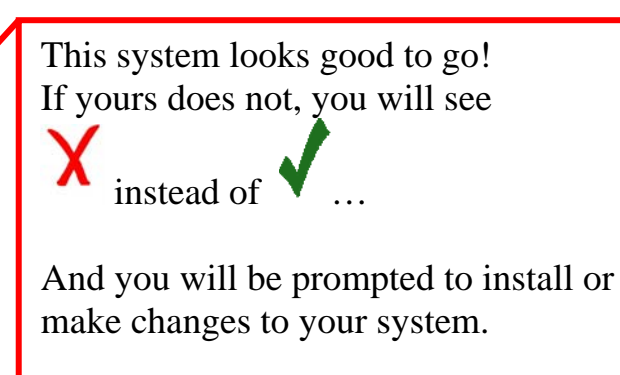

Just follow the steps on your screen. *See one example under the Appendix at the end of this document.*

#### **Note on** *System Check* **Support**

• As you run the System Check, you may encounter prompts to update your settings. If you need assistance, please try the troubleshooting steps in the appendix of this document, beginning on page 10. If you continue to have issues, and you are using a school computer, then submit a helpdesk. If you are using a home computer, please contact your Internet Service Provider.

# **4. How to Log In**

• Login with your regular username and password.

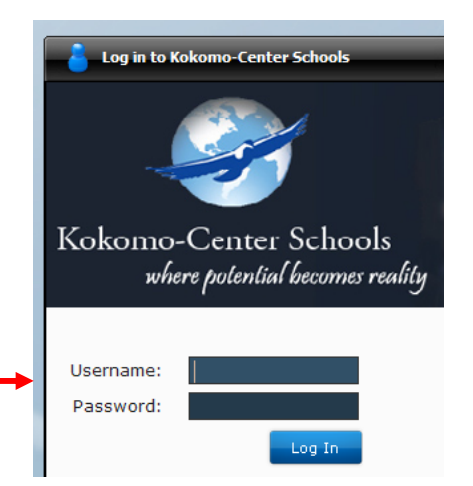

# **5. Introducing Your User-Friendly Virtual Desktop**

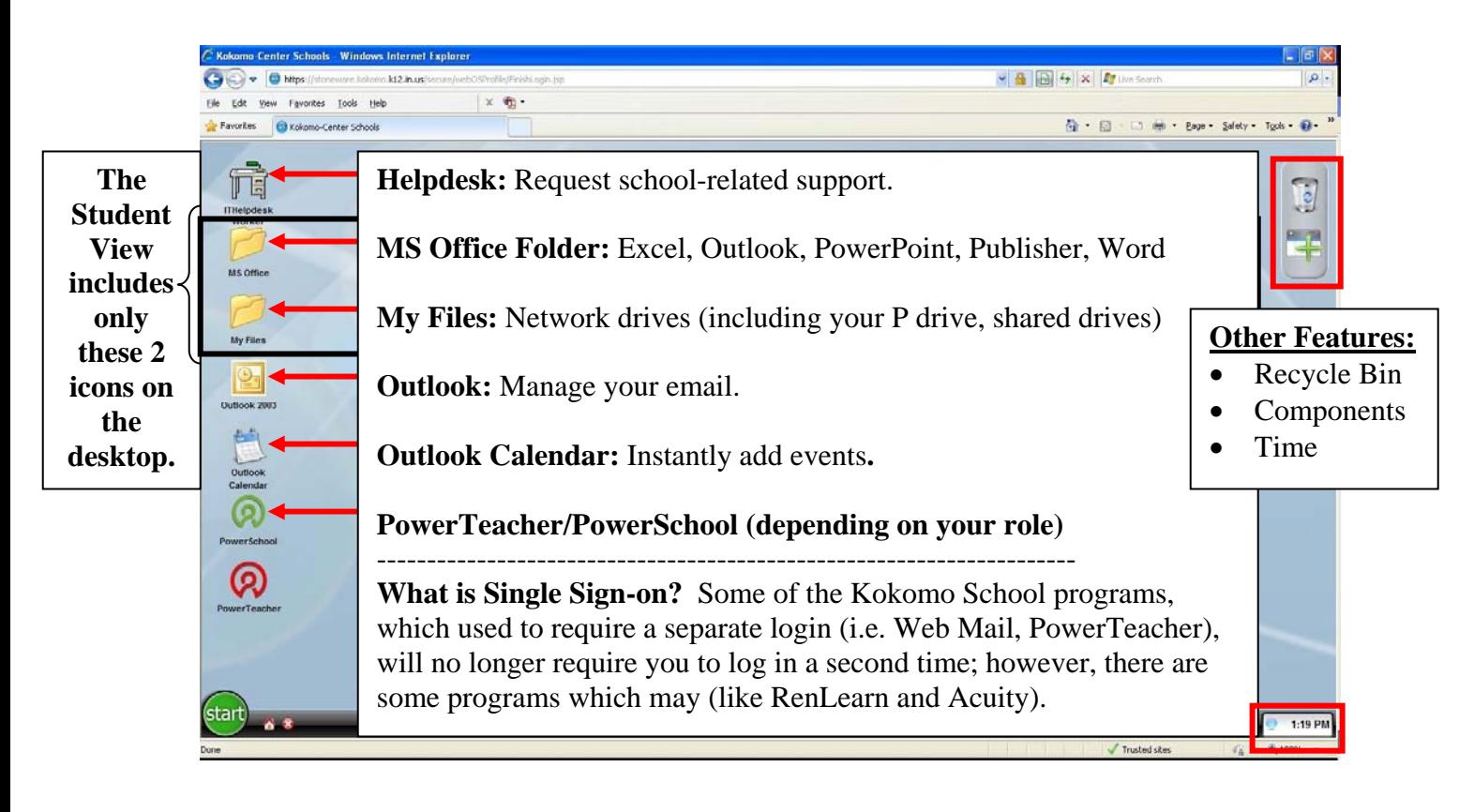

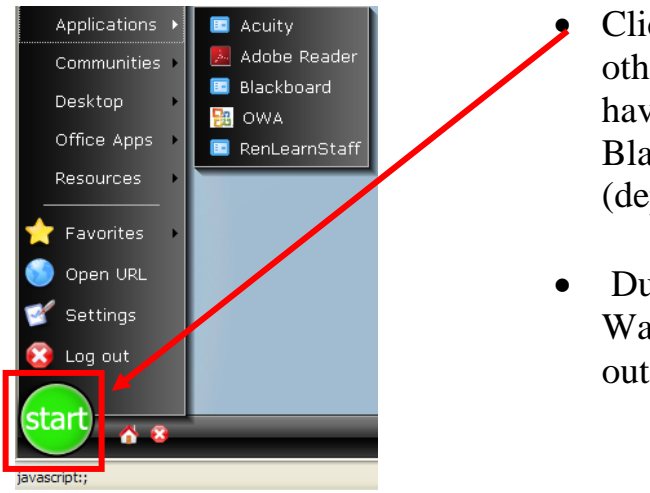

- Click on the **Start** button to explore other resources and applications you have readily available. You'll find Blackboard, Acuity, and many more (depending on your role).
- Due to licensing issues, Safari and Waterford cannot be made accessible outside the district walls.

# **6. Creating, Opening, Saving Documents**

- When using Stoneware, it is imperative that your documents are saved correctly to your P Drive. For this reason, we highly recommend that you open the Microsoft Application you want to use first.
- Click the **MS Office** Folder: All folders, icons, and applications should be launched with a single click, or you may get several instances open at the same time.

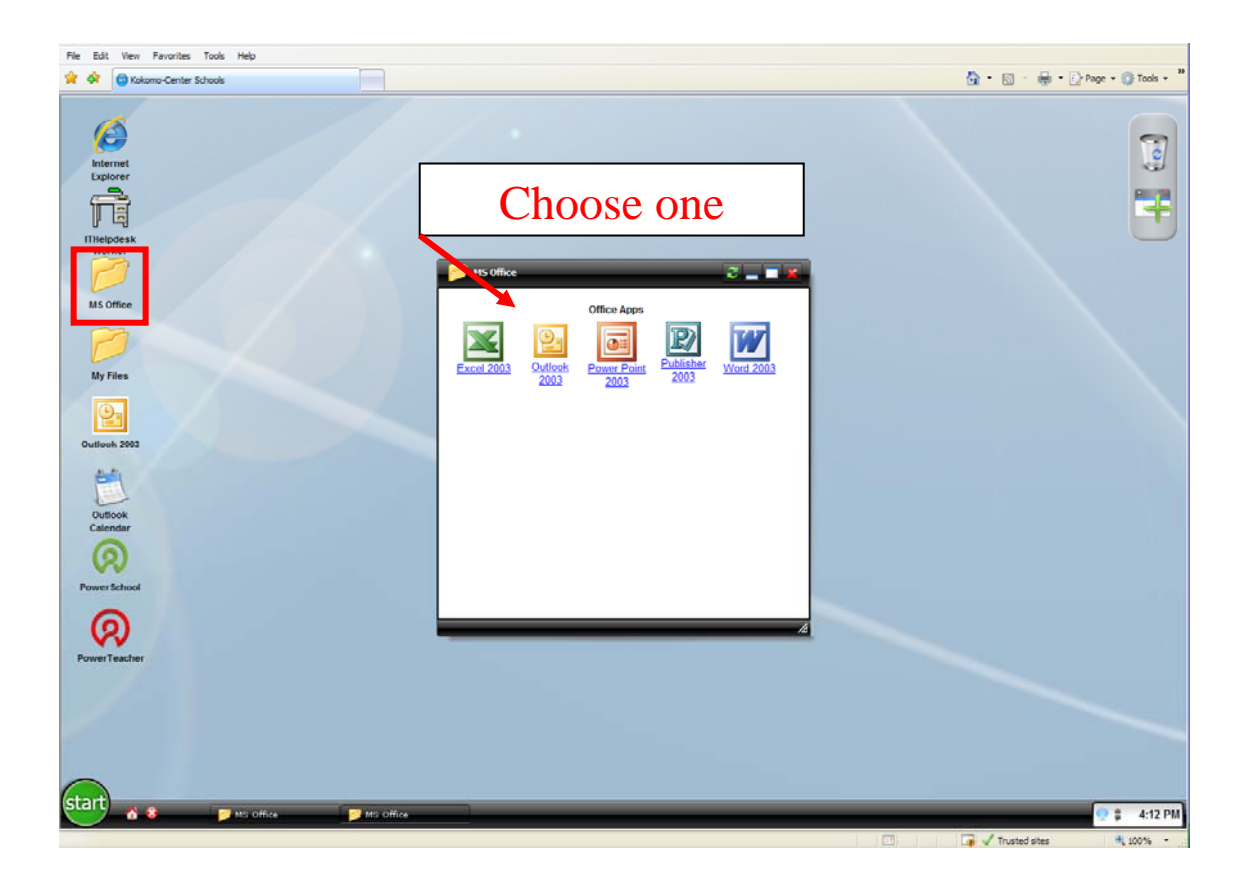

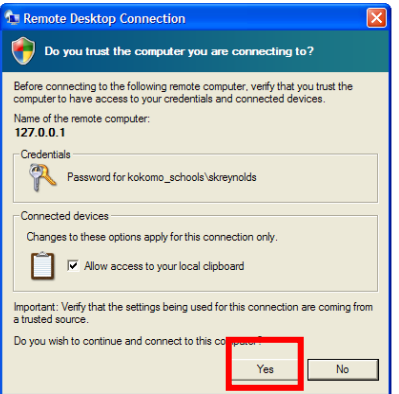

- A *Remote Desktop Connection* box will pop up. Click *Yes.*
- The script will run and the desktop will load.

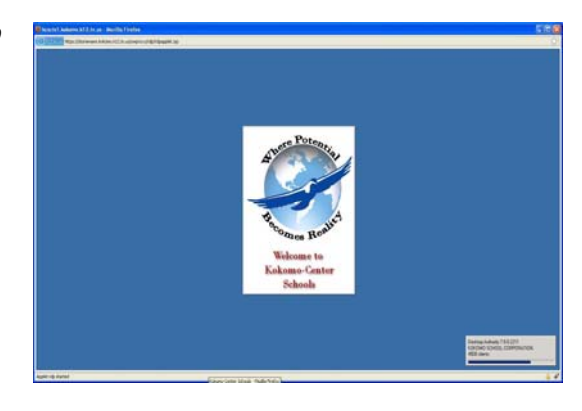

- Click *File / Open* and browse to the file you want to work with, or start a new blank document.
- Make desired changes, and then click *File / Save* or click on the *disk* icon.

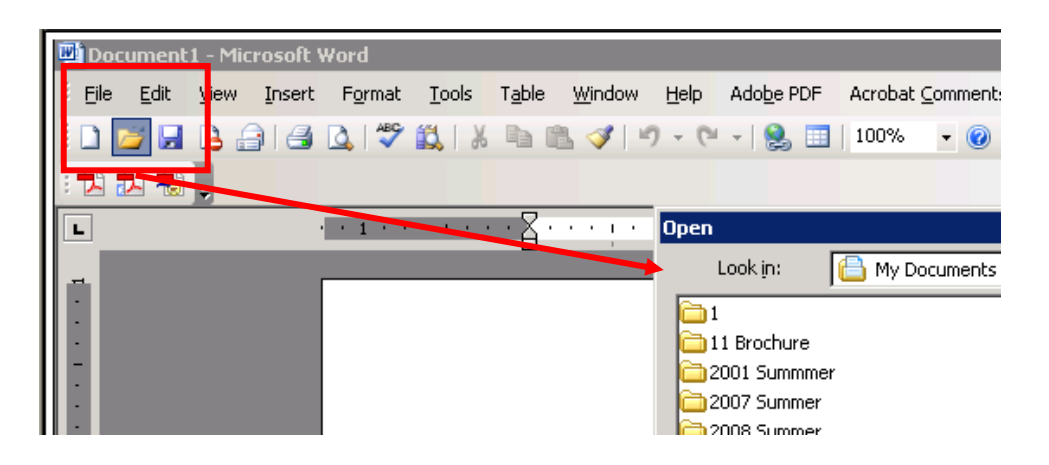

# **7. Printing**

- **From home to a school printer:** You can go to *File / Print* and select a school printer. You can retrieve your printouts when you return to work.
- **From home to a home printer:** To print at home on your own printer, you may want to email the document to yourself and print from there; Or you can save the file locally (on your own computer) first, and then print from your own printer. **NOTE***: To do this you must be using your own computer (not a school computer), and you must also have Microsoft Office on it (if the document is in Word, PowerPoint, Excel).*

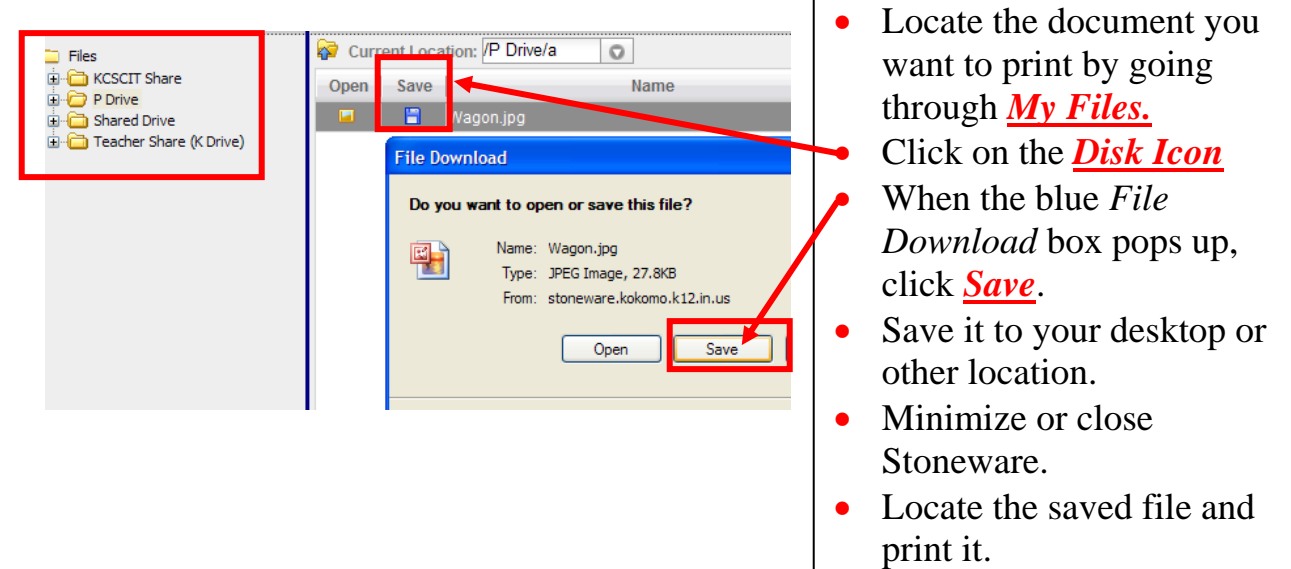

**8. Closing:** If there is an option to go to *File / Close* please use that, if not you can click the red *X or File/ Exit.* 

#### **9. Another View:** Click on *My File*

Notice the drives you have to choose from, including your *P drive, Shared Drive,*  and more. Click the **+** sign to expand the tree of your P drive and view all your P drive files. Or click the blue arrow beside your P drive to expand it and see all your files.

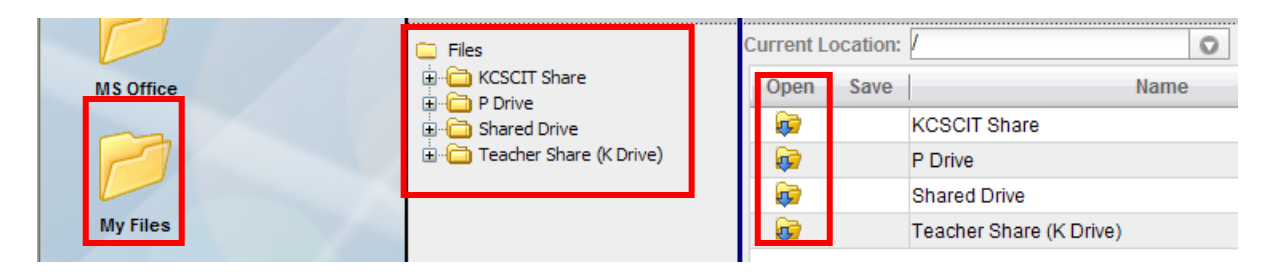

# **10. Notice the** *Drag and Drop* **Feature to Upload Files**

You would use this, for example, if you had a lesson on your computer at home, and you wanted to show it to your class. You could drag it from your home computer into your P Drive to have it available to share.

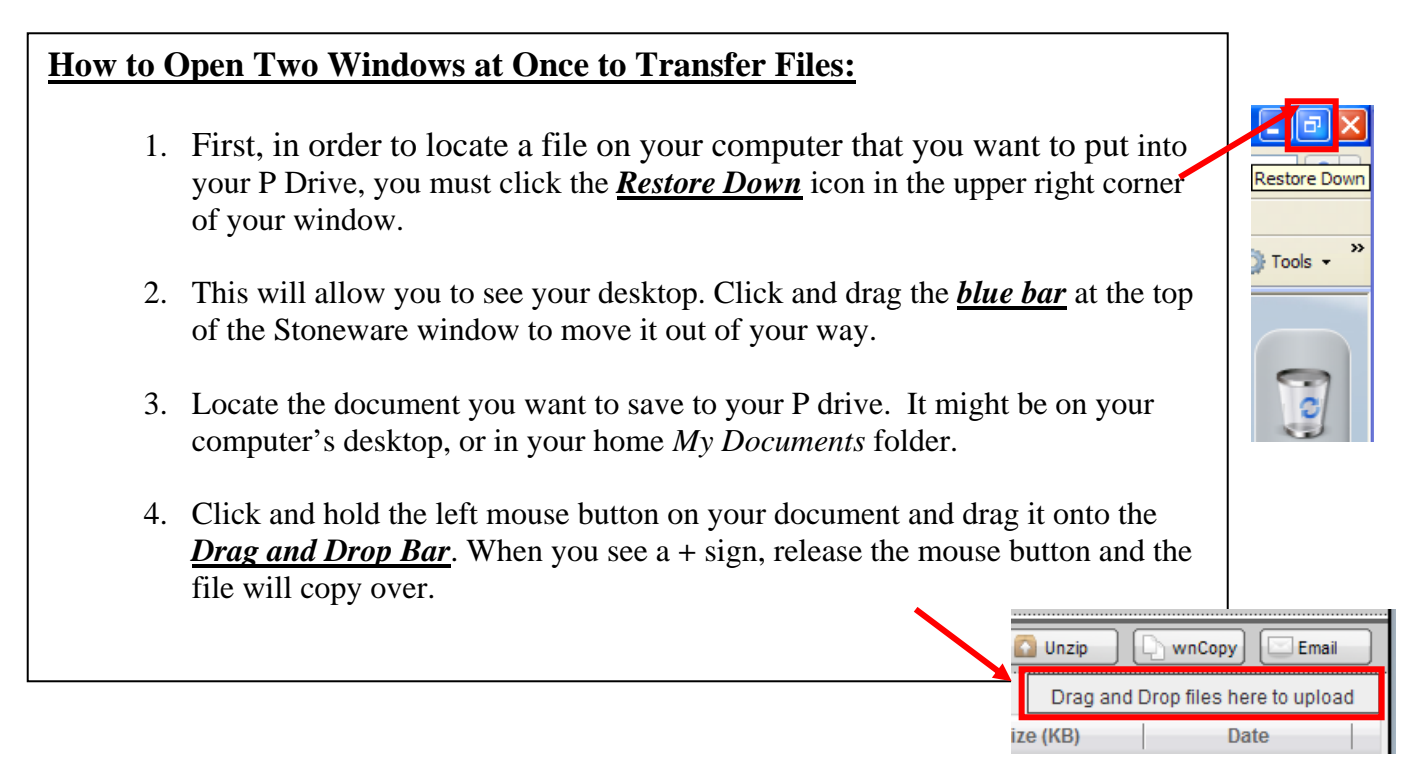

Outlook Calendar

#### **11. Add an Event to your Outlook Calendar Shortcut**

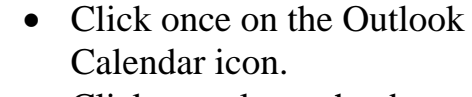

- Click exactly on the date.
- Click *Add Event*.
- Select the Times.
- Enter a Title, Description, and click *Save*.

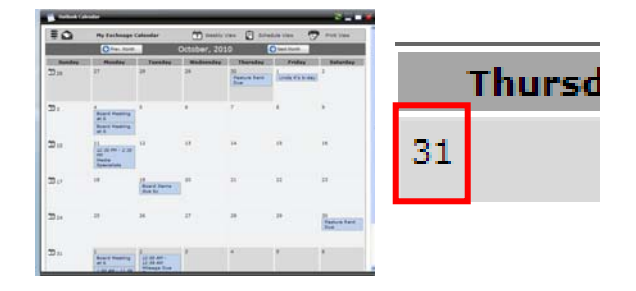

This will automatically update your Outlook calendar within email.

#### **12. Launching Special Applications**  i.e. PowerTeacher/PowerSchool and Blackboard Depending on your (Blackboard is located under the *Start* button.) browser you will receive one of these Try opening one or both of these applications. messages: PowerTeacher This Security Warning pop up box may appear. **Security Warning** Click *No* to a prompt that allows Do you want to view only the webpage content that was delivered *ONLY* SECURE securely? This webpage contains content that will not be delivered using a secure HTTPS. content. connection, which could compromise the security of the entire webpage. **OR Internet**   $Yes$ No **Explorer 8**  Click *Yes*, if it asks to allow SECURE **Security Information** and UNSECURE This page contains both secure and nonsecure content. items. Do you want to display the nonsecure items? *Either way your work will still be secure.* **Internet**  More Info Yes **No Explorer 7**

If you don't click the correct choice (Yes/No), then images hosted outside our system will not display correctly, although the program will still function normally. See example:

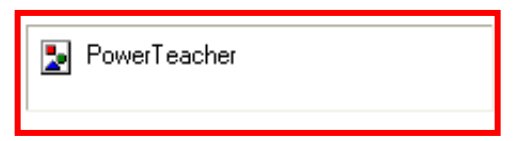

# **13. Desktop Shortcuts**

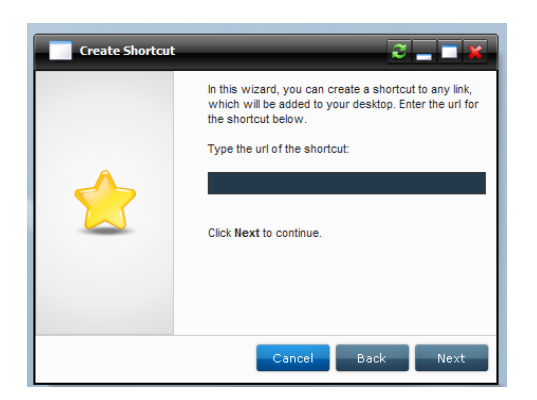

You can add a shortcut to Google or your favorite website by right-clicking on the desktop, selecting *Create Shortcut* and then typing or pasting a URL in the box and following the prompts.

# **14. Recycle Bin and Components**

- Drag and drop items *you have created* to the recycle bin.
- Click the green  $+$  sign to explore Components, Gadgets, and more.
- Try dragging one of the items like the Calculator to your Desktop to personalize it.

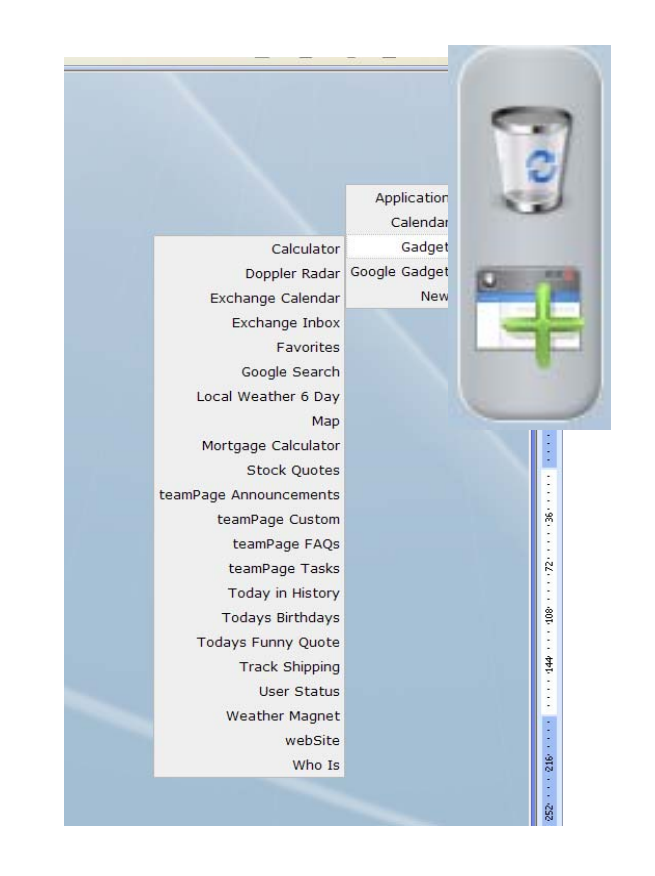

## **15. Logging out of the Session**

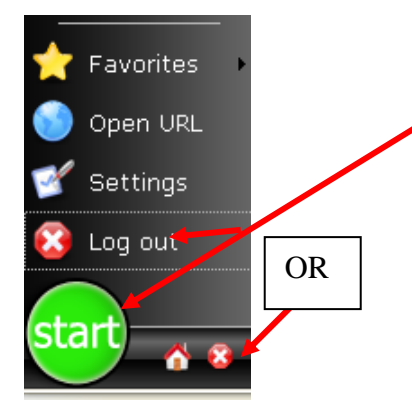

After logging out of all your Stoneware applications, click on the **Start** button to log out of your Stoneware session by clicking on the Start button and selecting Log out **OR** click on the **red X** next to the Start button. If you do not log out of the Stoneware session, it will remain open, possibly causing issues on your next log in.

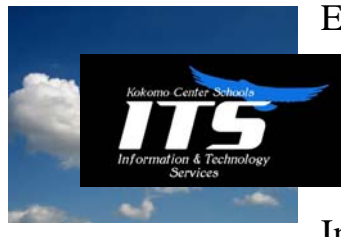

Enjoy! If you run into any questions that these instructions did not answer, please submit a Helpdesk.

Stay tuned for upcoming releases as we strive to continually improve your **Cloud** experience and your Internet-based access to your web applications.

 $\left[\begin{array}{c} \times \\ \end{array}\right]$  More options

## **Appendix System Check Troubleshooting, continued from page 2.**

If you have red checks follow the prompts to update your system, for example:

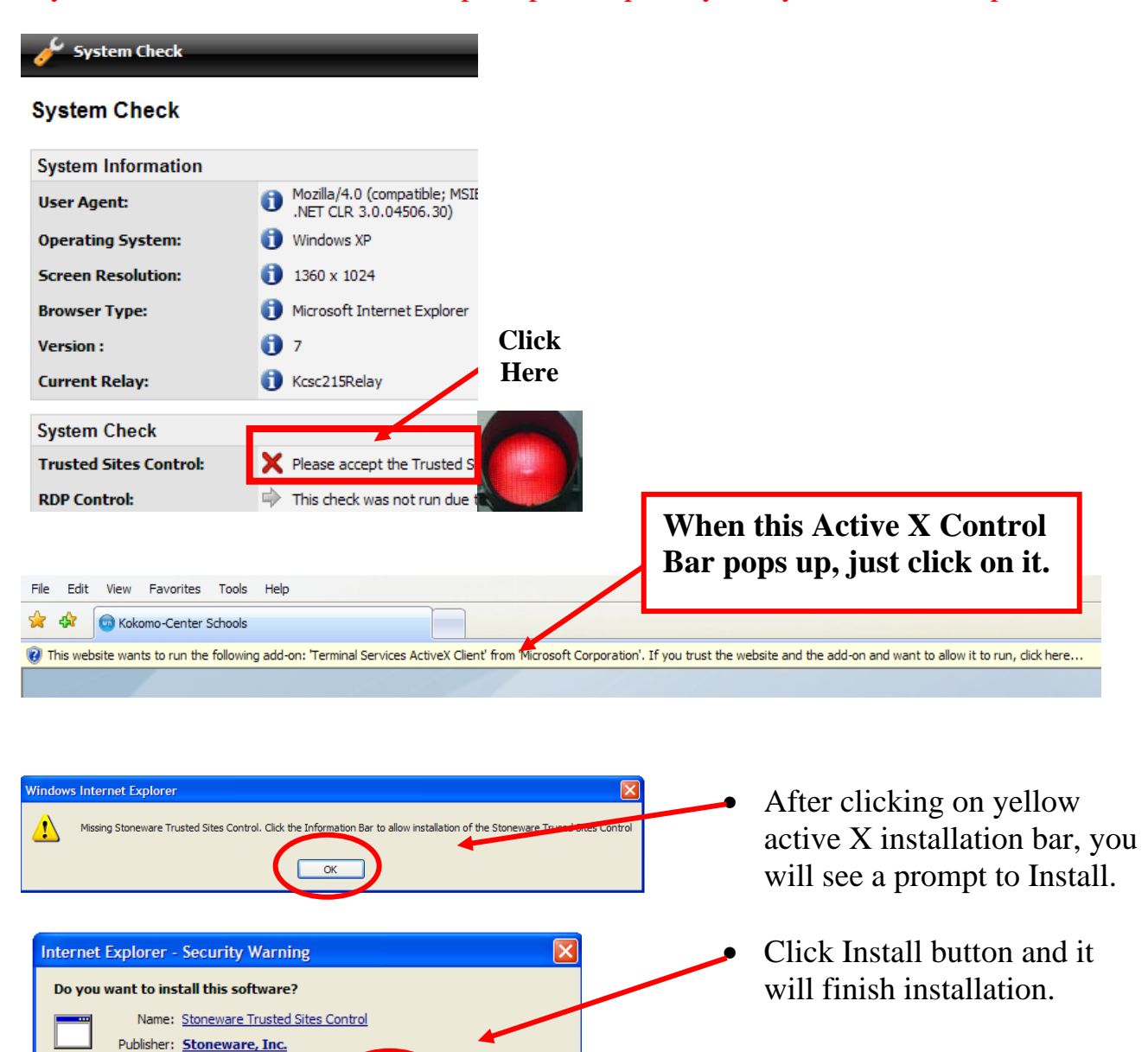

Don't Install

Install

While files from the Internet can be useful, this file type can potentially harm your computer. Only install software from publishers you trust. What's the risk? **Enable RDP Control:** You may or may not get the red X on the **RDP Control**. If you do, just follow the steps.

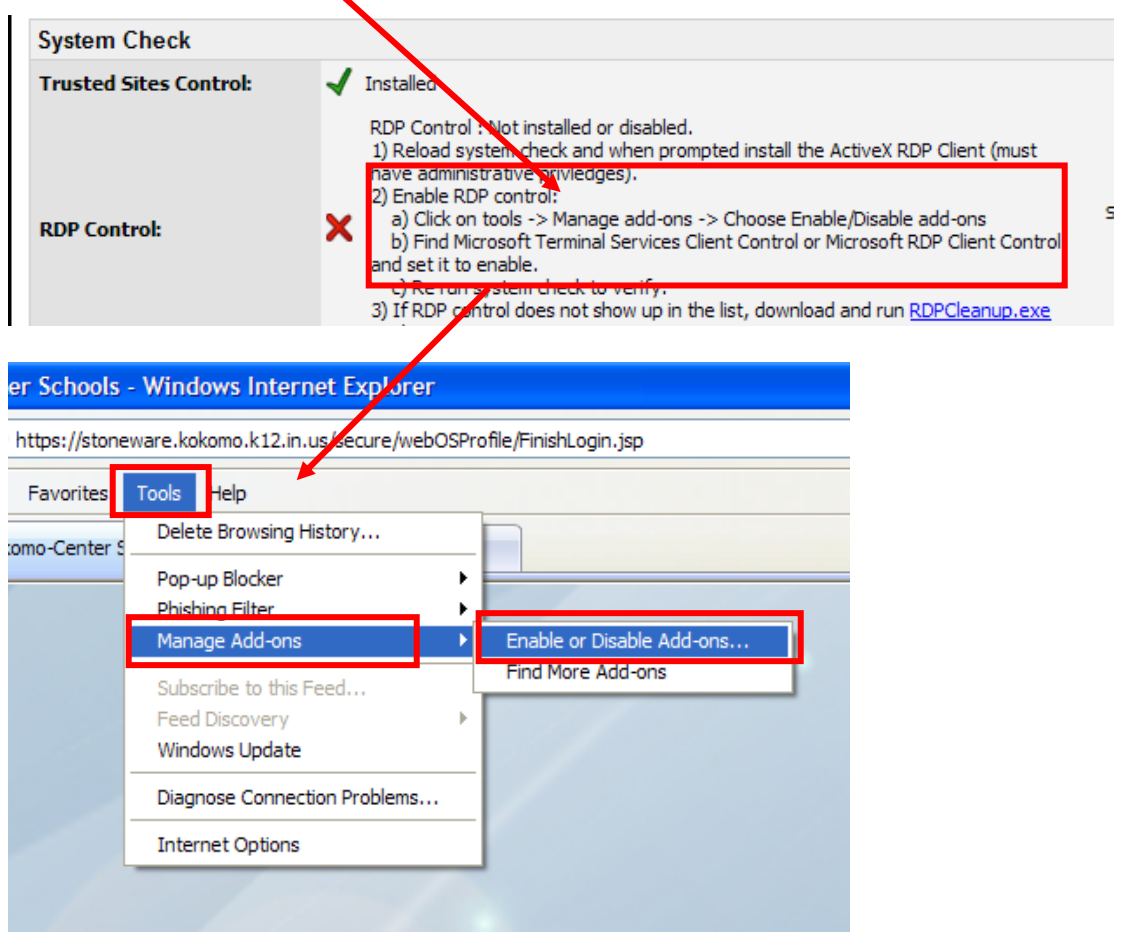

NOTE: **If you can get Stoneware at school, but not at home, then you need to contact your Internet Service Provider.** 

#### **System Requirements:**

Stoneware requires only a browser with JavaScript support and newer version of Java. Clients will need to meet the minimal requirements of a browser and Internet/network connection (Cable/ DSL broadband internet). The "system check" will scan your computer and check to see if you need any software installed. The list below outlines some of the supported browsers.

- Microsoft Internet Explorer 6.0 and above
- Firefox 1.5 and above
- Mozilla 1.3 and above
- Opera 8.0 and above
- Safari 3.0 and above

Additional Minimum System Requirements Pentium III 600 256 GB of RAM